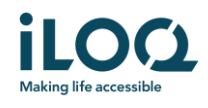

# Brukerveiledning for iLOQ S50-app for Android

iLOQ Oy . Oulu, Finland . www.iLOQ.com . iLOQ er et registrert varemerke som tilhører iLOQ  $\begin{array}{c} \mathsf{Oy} \\ \bullet \ \textcircled{\textcircled{\small{6}}} \textcircled{\small{7}} \text{if} \ \mathsf{O}\mathsf{O} \ \textcircled{\small{N}} \ \mathsf{M}\text{of} \ \mathtt{onaratt} \ \bullet \end{array}$ 

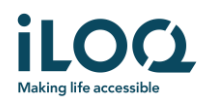

### Innledning

iLOQ S50-mobilapp for Android er en digital nøkkel som gir deg mulighet til å bruke Android-telefonen din til å åpne iLOQ S50 NFC-låser som du har gyldig adgang til. Adgangsrettighetene sendes til telefonen din og fjernadministreres over nettet av en låssystemadministrator. Denne veiledningen hjelper deg med å komme i gang med appen og går gjennom funksjonene.

## 1 Installere appen

iLOQ S50-mobilapp for Android fungerer i de fleste NFC-aktiverte Android-telefoner. Med tanke på den store variasjonen av versjoner og design i de ulike telefonmodellene som påvirker NFC-ytelse, kan vi imidlertid ikke garantere at appen fungerer sømløst på alle Android-telefoner. Vi anbefaler derfor vi å teste appen i telefonen din før du tar den i bruk.

Før du installerer appen må du kontrollere at

- 1. telefonen din er NFC-kompatibel.
	- a. NFC kreves for åpning av lås. Appen kan ikke installeres fra Google Play på telefoner som ikke støtter NFC.
- 2. telefonen din ikke er rootet.
	- a. Rooting utsetter enheten for sikkerhetstrusler. iLOQ S50-mobilappen kan ikke installeres og brukes på rootede enheter.
- 3. Telefonens operativsystem er av siste tilgjengelige versjon.
	- a. Dette er for å sikre at telefonen er beskyttet av de siste sikkerhetsoppdateringene. Av sikkerhetsgrunner er det viktig å sørge for at operativsystemet alltid er oppdatert til nyeste versjon.

Det er gratis å installere iLOQ S50-appen fra Google Play. Merk: Du må ha en Google-konto på enheten din for å installere apper fra Google Play. Etter installeringen må appen registreres som en nøkkel i et låssystem før den kan tas i bruk.

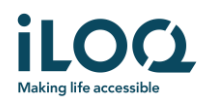

#### 1.1 Installere appen via iLOQs registreringsmelding (SMS eller epost)

- 1. Åpne iLOQ-registreringsmeldingen og trykk på lenken. En side med instruksjoner åpnes i standardnettleseren din.
- 2. Trykk på knappen *GET IT ON Google Play* (Last ned fra Google Play). Du blir sendt videre til installeringssiden for iLOQ S50-appen i Google Play.
- 3. Trykk på *Installer-*knappen. Når appen er installert, trykker du på *Åpne*-knappen.

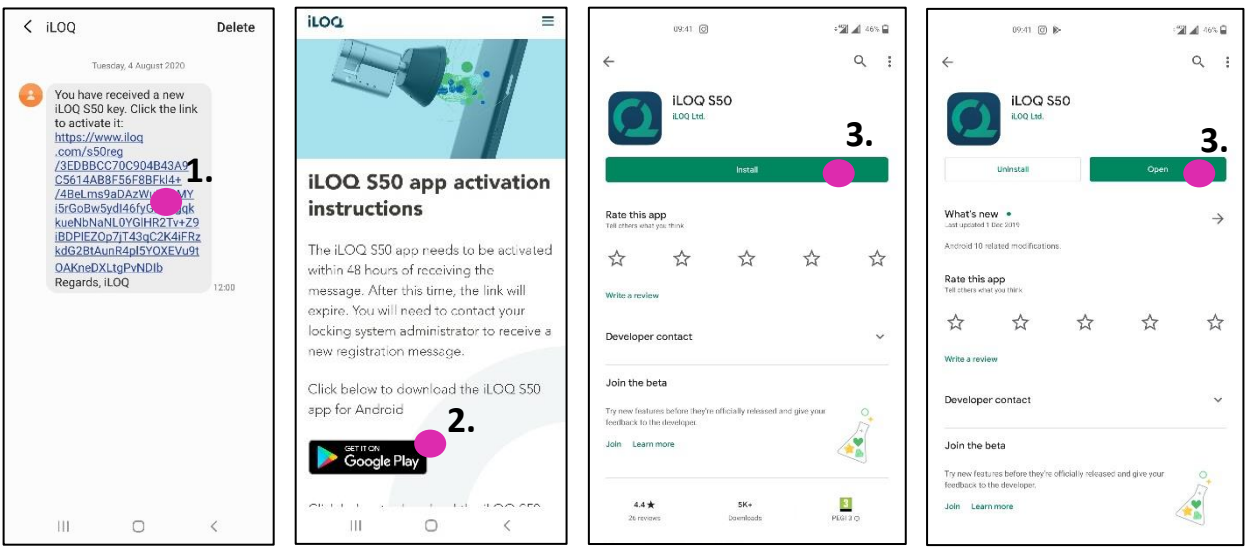

4. Les lisensavtalen for sluttbrukere og personvernreglene. Når du har lest begge dokumentene, går du tilbake til appen og trykker på *GODTA OG FORTSETT* for å godta vilkårene og gå videre til appen.

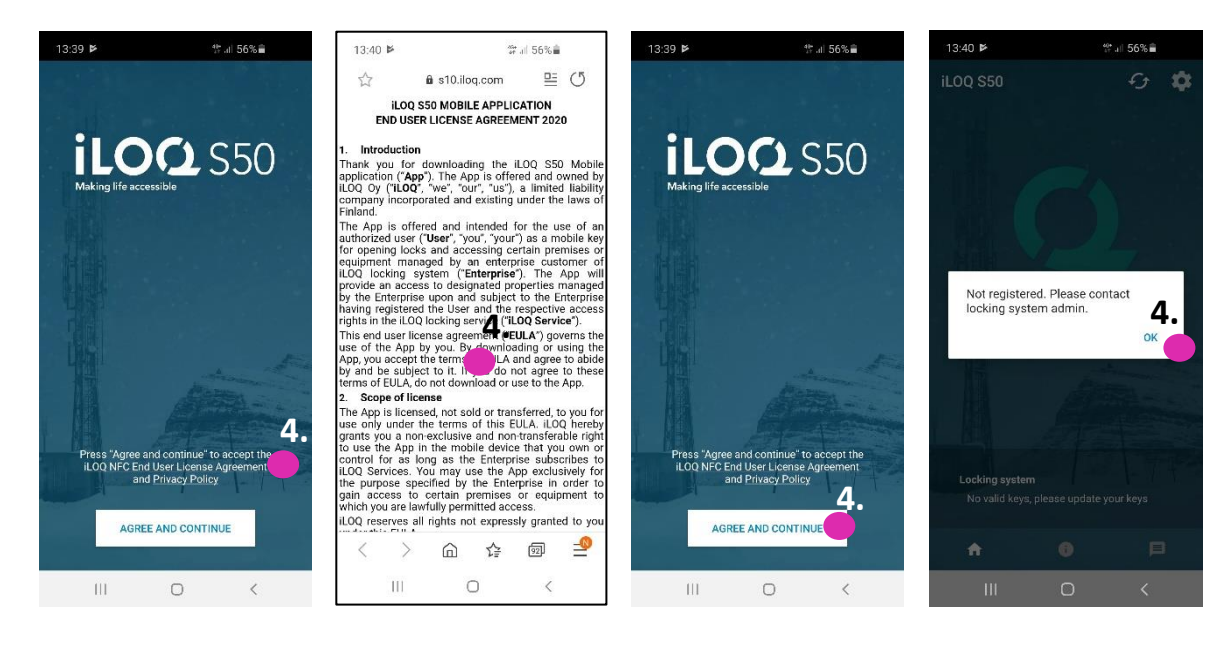

5. Appen åpnes og viser «*Ikke registrert»*. Dette er fordi appen er installert, men er ennå ikke registrert som nøkkel i et låssystem. Trykk på OK for å gå ut av appen og fortsette til kapittel 2.

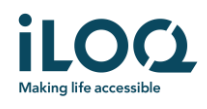

#### 1.2 Installere appen direkte fra Google Play

Du kan også installere appen direkte fra Google Play i stedet for fra registreringsmeldingen.

- 1. Åpne Google Play
- 2. Søk etter «iLOQ S50» og klikk på appikonet
- 3. Følg trinn 3−6 som beskrevet tidligere i kapittel 1.1

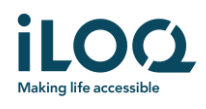

## 2 Registrere appen som nøkkel i et låssystem

Før den installerte appen kan brukes, må den registreres som nøkkel i et låssystem. Registreringen startes alltid av låssystemets administrator som sender deg en registreringsmelding via SMS eller e-post. Hvis det er første gang du registrerer appen i et bestemt låssystem etter at den er installert, får du i tillegg til registreringsmeldingen en aktiveringskode via SMS eller e-post. Når du har mottatt registreringsmeldingen, følger du denne fremgangsmåten:

- 1. Åpne iLOQ-registreringsmeldingen og trykk på lenken. Du vil se en liste med apper.
- 2. Velg *iLOQ S50* og velg *Alltid* for å bruke iLOQ S50-appen til registreringslenker. Appen åpnes.
- 3. Hvis dette er første gangs registrering i et bestemt låssystem etter at appen er installert, blir du bedt om å oppgi en aktiveringskode. Oppgi engangskoden for aktivering som du mottok i en egen SMS eller e-postmelding, og trykk på AKTIVER
- 4. Hvis den oppgitte engangskoden er gyldig, er telefonnøkkelen din nå aktivert. Trykk på *OK*. Appen er nå klar til bruk.

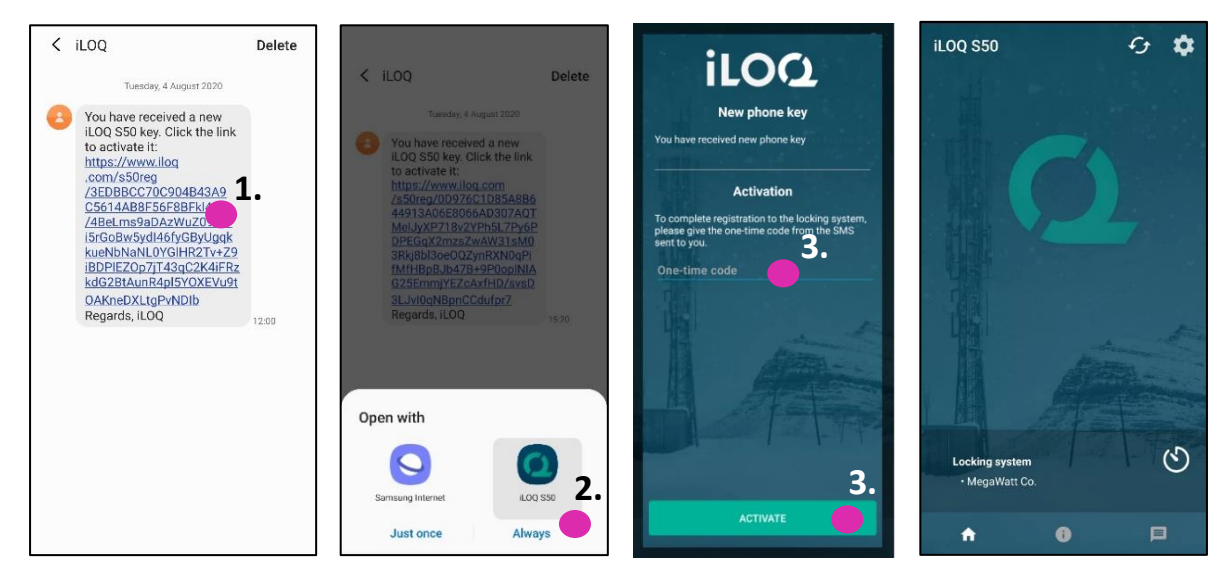

#### 2.1 Registrere appen i flere låssystemer

Det er mulig å registrere appen som nøkkel i opptil fire forskjellige låssystemer. Registreringen i andre låssystemer fungerer på samme måte som i det første låssystemet. Følg de tre trinnene beskrevet ovenfor, for å registrere appen som nøkkel i andre låssystem. Låssystemene som appen er registrert i, er oppført i oversikten over låssystemer nederst på skjermen.

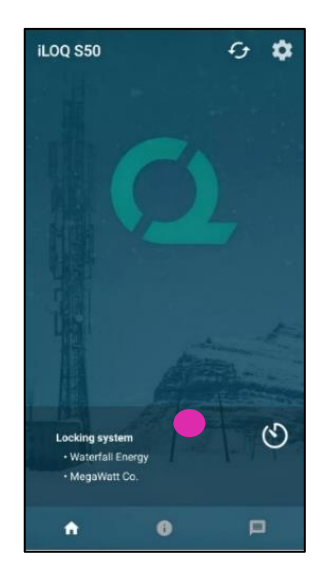

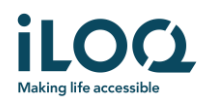

## 3 Åpne låser med appen

Adgangsrettighetene bestemmer hvilke låser som kan åpnes med appen, til hvilke tider og med hvilke betingelser. Brukerens adgangsrettigheter defineres av låssystemets administrator i programvaren for systemstyring, og gis til appen under registreringen. Administratoren kan når som helst fremtvinge oppdateringer av adgangsrettigheter. Av sikkerhetsgrunner viser ikke appen hvilke låser den har adgang til. Du kan få denne informasjonen fra låssystemets administrator. Slik åpner du en lås med appen:

- 1. Kontroller at telefonens NFC er slått på.
- 2. Åpne iLOQ S50-mobilappen. Hvis det er oppdateringer som venter for telefonnøkkelen, starter denne oppdateringen. Vent til denne prosessen er ferdig, og gå videre til neste trinn.
- 3. Plasser telefonens NFC-antenneområde inntil låsens antenneknott.
	- Du finner plasseringen av NFC-antennen i telefonens bruksanvisning. Du kan også kontakte produsenten.
- 4. Når appen begynner å kommunisere med låsen, skifter skjermen til grått. Hold telefonen i ro til appen viser det grønne åpningsskjermbildet som angir vellykket åpning. Låsens interne låsemekanisme er nå aktivert, og du kan åpne låsen.

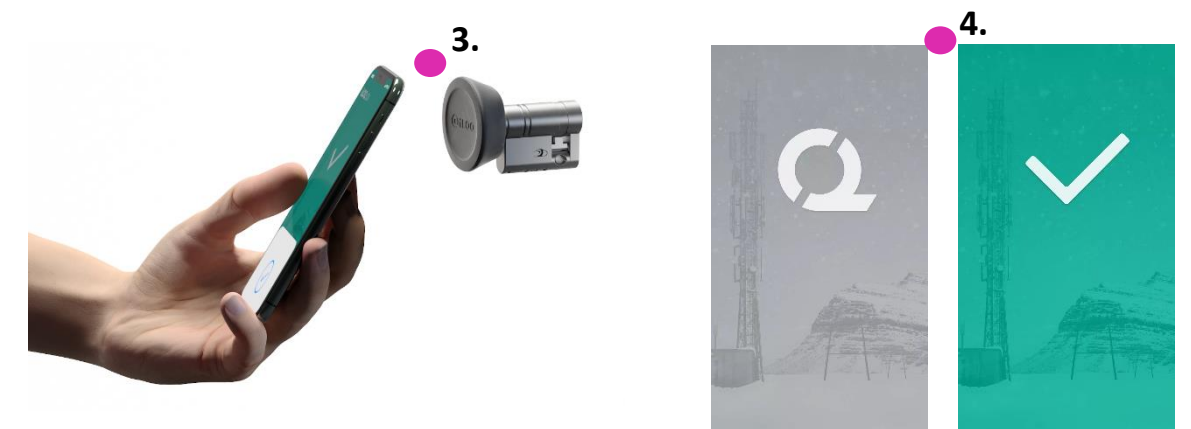

Merknader:

Kommunikasjonstiden (grå skjerm) kan vare litt lenger hvis appen har en programmeringsoppgave eller en logghentingsoppgave for låsen eller hvis låsen er konfigurert til å kreve servervalidering fra nøkkelen under åpning. Hvis låsen er konfigurert til å kreve servervalidering fra nøkkelen, må telefonen ha en nettverkstilkobling.

Låser kan åpnes med appen også når appen er i bakgrunnen, dvs. uten å hente frem appen til forgrunnen. Det er imidlertid noen scenarioer der det er nødvendig å åpne appen og oppdatere nøkler fra serveren før låsen kan åpnes. Disse scenarioene er:

- telefonen har vært startet på nytt
- nøkkelens utløpsintervall er gått Les mer om nøkkelens utløpsintervall i kapittel 4

Ved scenarioene over åpner du appen og trykker på Oppdater-knappen for å oppdatere nøklene.

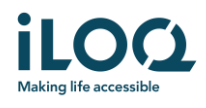

## 4 Nøkkelens utløpsintervaller

Låssystemets administrator kan angi et utløpsintervall på nøkkelen din. Nøkkelens utløpsintervall er en sikkerhetsfunksjon som krever at brukeren oppdaterer nøkkelen fra serveren med jevne mellomrom, for å sikre at adgangsrettighetene alltid er oppdaterte.

Hvis det er satt opp et utløpsintervall for nøkkelen din, vil du se et rødt utropstegn foran navnet på låssystemet. Nøkkelens utløpsintervall er en innstilling som er spesifikk for låssystemet. Hvis appen er registrert som nøkkel i flere låssystemer, kan noen låssystemer ha utløpsintervaller, mens andre ikke. Det kan også være angitt ulike utløpsintervaller i de forskjellige låssystemene.

Du finner informasjon om utløpsintervaller i hvert låssystem ved å trykke på utløpsintervallknappen (klokkeikonet) i visningen *Låssystemer*.

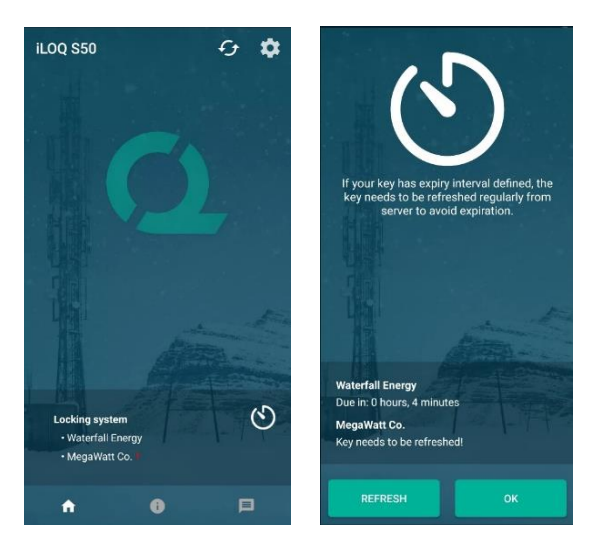

Når du trykker på *OK*, kommer du tilbake til hovedskjermbildet uten å oppdatere nøklene fra serverne.

Når du trykker på knappen *OPPDATER*, oppdateres nøklene fra serveren, og telleren for utløpsintervall nullstilles for alle låssystemene.

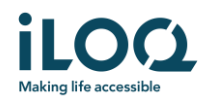

## 5. Lese informasjon om låsen med appen

I tillegg til å åpne låser kan du bruke appen til å lese informasjon om låsen, som låsens serienummer, programvareversjon og programmeringsstatus.

Slik leser du informasjon om låsen:

- 1. Trykk på informasjonsknappen (*i*-ikonet)
- 2. Plasser telefonens NFC-antenneområde inntil låsens antenneknott. Hold telefonen i ro til appen viser informasjon om låsen.

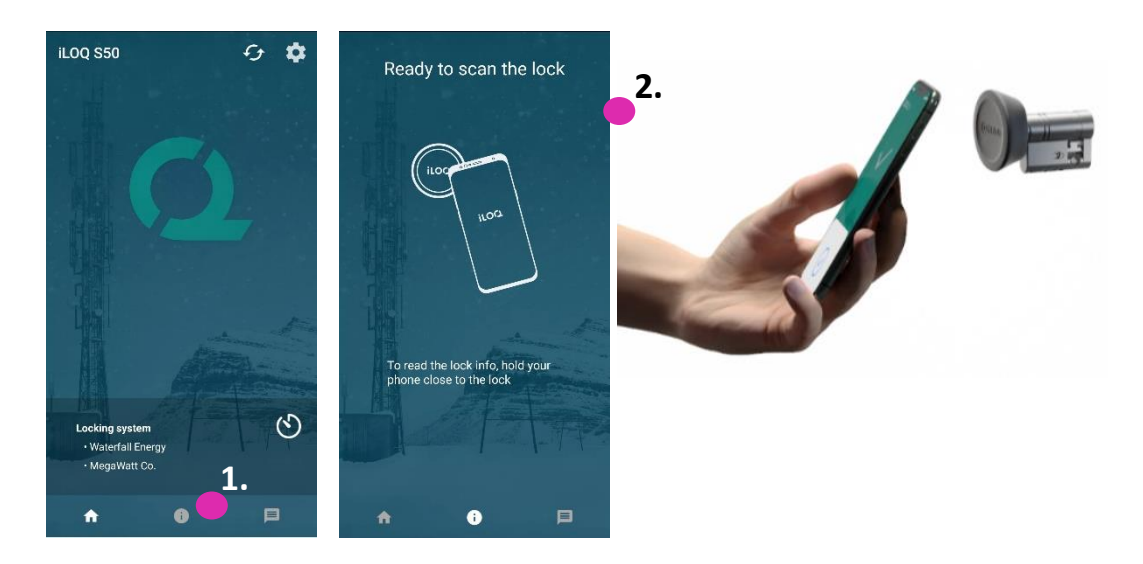

3. Trykk på *FERDIG* for å avslutte lesing av låseinformasjonen, eller skann en annen lås ved å gjenta trinn 2.

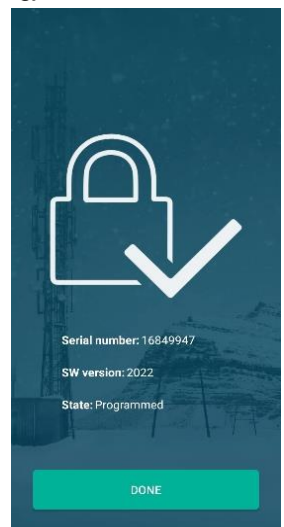

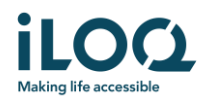

## 6. Administratormeldinger i låssystemet

Låssystemets administrator kan sende meldinger til telefonnøkkelbrukere fra administrasjonssystemet. Meldingene kan for eksempel være generell informasjonsdeling, tilleggsinformasjon relatert til mottatte nøkler osv. Meldingsfunksjonen i appen er enveis, som betyr at appen kan motta administratormeldinger fra administrasjonssystemet, men du kan ikke svare på dem.

Slik kan du se mottatte meldinger:

- 1. Åpne appen
- 2. Trykk på *Meldinger*-knappen for å se mottatte meldinger

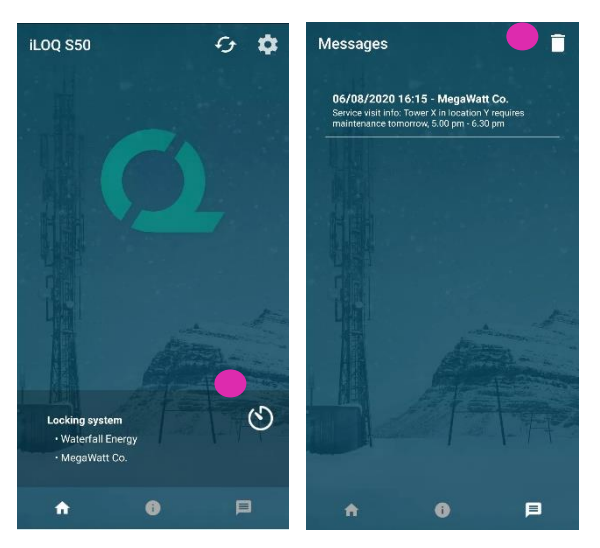

Du kan slette meldinger ved å trykke på *Papirkurv*knappen øverst til høyre i meldingsvisningen. Merk: Alle meldinger slettes samtidig.